# CV-21 II PC Tool Security Levels

Manual Version 1.00 for Software Version 1.00

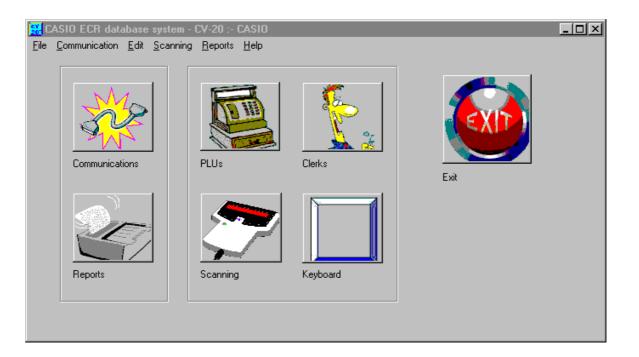

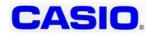

### CV –21 II Security Levels For Casio Distributor Only Do Not Supply to End-User

#### Introduction

CV-21 provides four security levels, and this document indicates which screens and menus are accessible, this depends upon which security level has been used.

On entering CV21 you must enter a password, this password will determine the level of security. Except for the password entry screen shown below all other screens are not accessible whenever you enter the software.

Default CV-21 II Passwords Enter as highlight text as shown: Password

Level4 - Access all areas

- Level3 Restricted
- Level2 Restricted
- Level1 Restricted

Each level provides additional access.

| Password entry - | CV-20 :- C 🗙 |
|------------------|--------------|
| Password         |              |
| I                |              |
| New password     |              |
| 1                |              |
|                  |              |
|                  |              |
| OK               | Cancel       |

#### <Password Entry Screen>

The screen shot below indicates which screens are available depending upon which password you use. The numbers below indicates the security level. Level1 will for example gain you access to communications and the reports screen.

| 🧱 CASIO ECR database sys           |                                     |               |      | _ 🗆 × |
|------------------------------------|-------------------------------------|---------------|------|-------|
| <u>File Communication Edit Sca</u> | anning <u>R</u> eports <u>H</u> elp |               |      |       |
| Communications                     | PLUs                                | Clerks        | Exit |       |
| Reports                            | Scanning                            | 3<br>Keyboard |      |       |
|                                    |                                     |               |      |       |

This chapter explains the Security levels for the SET UP PULL-DOWN MENU

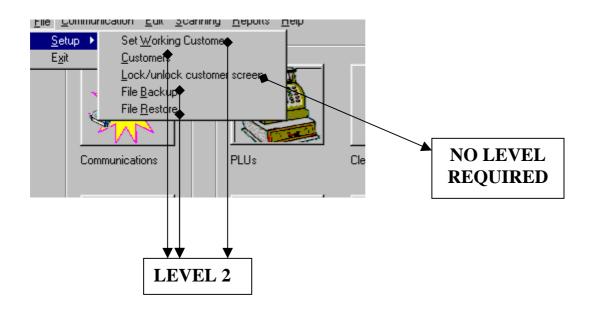

This chapter explains the Security levels for the CUSTOMER PULL-DOWN MENU

| Setup location and termin | al - Shop - Maxi              |                  | ×                  |
|---------------------------|-------------------------------|------------------|--------------------|
| Customer ECR setup Sa     | les collection                |                  |                    |
| Customer code             | Customer name                 | Location<br>Shop |                    |
| ECR type                  | IPL AAIZAL - AAIZAO 1.50-1.53 | email            |                    |
| Address                   |                               | Phone            | MAC code           |
|                           |                               | Fax              | <br>1/0 parameters |
|                           |                               |                  |                    |
|                           |                               | Modem            |                    |
| Level 4                   | ▶ <b>I ▶ </b>                 | e Save           |                    |
|                           |                               | OK Cancel        | Apply Help         |

| Setup location and terminal -            | Shop - Maxi                            |                                                                                 | × |
|------------------------------------------|----------------------------------------|---------------------------------------------------------------------------------|---|
| Customer ECR setup Sales c               | ollection                              |                                                                                 |   |
| Location:<br>Shop<br>ECR Type:<br>TK7000 | IPL Type:<br>AAIZAL - AAIZAO 1.50-1.53 | Level 4<br>Binary send                                                          |   |
| COM Port:<br>COM 1<br>COM 2              | Baud Rate:<br>© 9600<br>© 19200        | Created Date:<br>22/01/02 05:12:33 PM<br>Modified Date:<br>22/01/02 05:27:35 PM |   |
| Level 4                                  | Send Copy                              | Memory Allocation                                                               |   |
|                                          |                                        | OK Cancel Apply Help                                                            |   |

| Setup location and terminal - Shop - Maxi                                                                                                    | X |
|----------------------------------------------------------------------------------------------------|---|
| Setup location and terminal - Shop - Maxi         Customer       ECR setup       Sales collection         011       FIX TOTALIZER       011         012       FREE FUNCTION       013         013       SUB DEPARTMENT       Periodic 1         014       Periodic 2       Consolidation 1         015       DEPARTMENT       Consolidation 1         016       GROUP       Consolidation 2         017       CLERK       Consolidation 2         020       MONTHLY SALES       Consolidation 3         026       SCANNING PLU       Consolidation 3         027       NOT FOUND PLU       Consolidation 3         028       TABLE ANALYSIS       Consolidation 3         031       HOURLY ITEM       Whole of this screen can be access         064       PLU STOCK       Save         Level 2       Level 2 | × |
| OK Cancel Apply Hei                                                                                                    | > |

#### This chapter explains the Security levels for the **COMMUNICATION PULL-DOWN MENU**

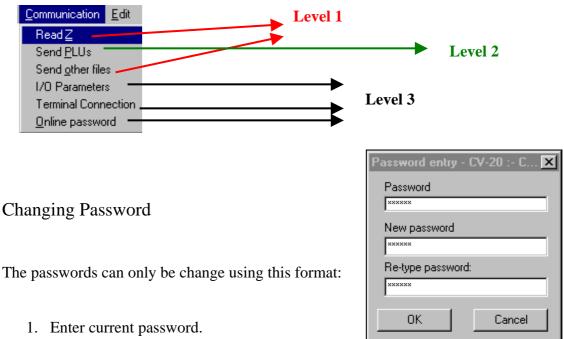

- 2. Enter the new password.
- 3. Re-enter the new password for confirmation. When ever you enter this screen you will now enter new password.

It is not possible to give several users individual passwords. You may only supply them level passwords. For example you would supply the Level1 password to 5 persons. If you change Level1 password then you inform these 5 individuals the new password.

You should use level4 password for Casio Distributor only. Level3 and below you can supply to the end-user.

This chapter explains the Security levels for the **COMMUNICATION ICON.** 

| Communicatio | ons - Shop :- Maxi                                                                                                    | X |
|--------------|----------------------------------------------------------------------------------------------------|---|
|              | Files to send                                                                                                    |   |
|              | Cashiers  F GM2 Changes  Mix and Match  Key positions                                                                                                    |   |
|              | Departments/Sub depts     All editable files      Levels1ip                                                                                                    |   |
| Send files   | Image: Constraint of the section       Image: Constraint of the section       Image: Consection       Image: Constraint of the sectio |   |
|              | Level 2                                                                                                    |   |

This chapter explains the Security levels for the Edit Menu.

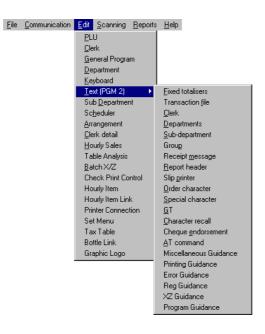

The following table shows which Edit menu options are available depending upon the password used.

|    | 1 <sup>ST</sup> PULL-DOWN | Level | TEXT (PGM2) PULL-<br>DOWN | Level |
|----|---------------------------|-------|---------------------------|-------|
| 1  | PLU                       | 2     |                           |       |
| 2  | CLERK                     | 2     |                           |       |
| 3  | GENERAL PROGRAM           | 3     |                           |       |
| 4  | DEPARTMENT                | 2     |                           |       |
| 5  | KEY-BOARD                 | 3     |                           |       |
| 6  | TEXT (PGM 2)              | 2     | FIXED TOTALISERS          | 2     |
| 7  | SUB DEPARTMENT            | 2     | TRANSACTION FILE          | 2     |
| 8  | SCHEDULAR                 | 2     | CLERK                     | 2     |
| 9  | ARRANGMENT                | 2     | DEPARTMENTS               | 2     |
| 10 | CLERK DETAIL              | 2     | SUB-DEPARTMENTS           | 2     |
| 11 | HOURLY SALES              | 2     | GROUPS                    | 2     |
| 12 | TABLE ANALYSIS            | 2     | RECEIPT MESSAGE           | 2     |
| 13 | BATCH X/Z                 | 2     | REPORT HEADER             | 2     |
| 14 | CHECK PRINT               | 2     | SLIP PRINTER              | 2     |
|    | CONTROL                   |       |                           |       |
| 15 | HOURLY ITEM               | 2     | ORDER CHARACTER           | 2     |
| 16 | HOURLY ITEM LINK          | 2     | SPECIAL CHARACTER         | 2     |
| 17 | PRINTER                   | 2     | GRAND TOTAL               | 2     |
|    | CONNECTION                |       |                           |       |
| 18 | SET MENU                  | 2     | CHARACTER RECALL          | 2     |
| 19 | TAX TABLE                 | 2     | CHEQUE ENDORSMENT         | 2     |
| 20 | BOTTLE LINK               | 2     | AT COMMAND                | 3     |
| 21 | GRAPHIC LOGO              | 2     | MISCELLANEOUS             | 3     |
|    |                           |       | GUIDENCE                  |       |
|    |                           |       | PRINTING GUIDENCE         | 3     |
|    |                           |       | ERROR GUIDENCE            | 3     |
|    |                           |       | REG GUIDENCE              | 3     |
|    |                           |       | X/Z GUIDENCE              | 3     |
|    |                           |       | PROGRAM GUIDENCE          | 3     |
|    |                           |       |                           |       |

This chapter explains the security levels for the PLU programming from **PLU ICON OR EDIT** menu. The level of security to enter this screen is **LEVEL 2.** But only the usage of Key board button should behave as shown below.

| Edit PLU - CV-20 :- CA       | 510             |                                                                                            |                                                                                                    | ×                                                                                               |
|------------------------------|-----------------|--------------------------------------------------------------------------------------------|----------------------------------------------------------------------------------------------------|-------------------------------------------------------------------------------------------------|
| PLU code:                    | PLU name:       | Item price:                                                                                | Unit Qty:                                                                                                    |                                                                                                 |
| 1                            | PLU0001         | 0.00                                                                                       | 0000.000                                                                                                    |                                                                                                 |
| Department:                  | Sub-department: | Group:                                                                                     |                                                                                                    | racter link:                                                                                    |
| No link                      | No link         | No link                                                                                    | No link                                                                                                    | <u> </u>                                                                                        |
|                              | □ F<br>□ K      | er Control:<br>Print in Red<br>Litchen printer 1<br>Litchen printer 2<br>Litchen printer 3 | PLU Status:<br>Preparation<br>Open price<br>Condiment<br>Zero price<br>Copy 2nd Unit<br>Descriptions<br>Set Menu | PLU Data Grid<br>Advanced<br>Options<br>Advanced<br>Data Grid<br>2nd Unit<br>Prices<br>2nd Unit |
|                              | <u>.</u>        |                                                                                            | SecMenu                                                                                                    | Data Grid                                                                                       |
| Taxable status<br>Unassigned | •               |                                                                                            | Bottle Link                                                                                                    | Key Board                                                                                       |
|                              | Search          | Abandon S                                                                                  | Save OK                                                                                                    | Cancel                                                                                          |

The selected PLU data or department will be stored and transferred to the keyboard layout which will be selected after depression of the **Keyboard** button and pointing to a key and double clicking.

The following procedure applies to both PLUS and DEPARTMENTS

#### **Control of the Keyboard Screen**

The following buttons should not be accessible when you enter this screen by using the level 2 password. Apart from the following the rest should work as the level 3 or 4.
 NEW LAYOUT FREE FUNCTIONS COPY LEVELS

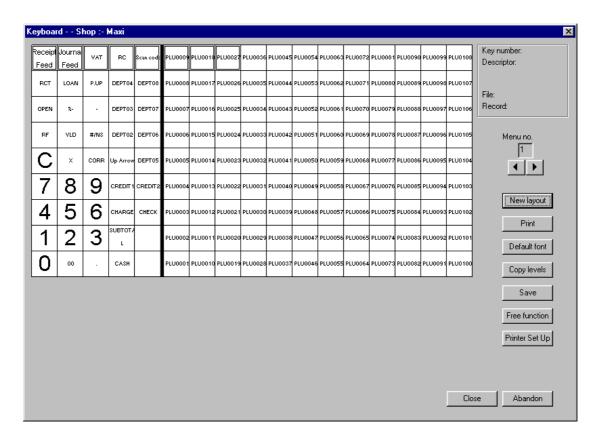

#### **Control of This Screen After the previous Screen Double Click**

| Change keys Shop :- Maxi                                                                               |                      | ×                                                         |
|----------------------------------------------------------------------------------------------------|----------------------|-----------------------------------------------------------|
| Key type<br>PLU<br>Department<br>The areas which<br>are greyed not<br>allowed use When                 | Other Information:   | Register Description:<br>PLU0030<br>Price/amount:<br>0.00 |
| you come from a<br>PLU screen or<br>through Key<br>board Icon from<br>the main screen<br>by signing as | Overlay text PLU0030 | A                                                         |
| Level 2 operator                                                                                       |                      | Close Cancel                                              |

If the selected PLU to put onto the selected key needs to be change it should be possible by double clicking PLU in **key type box** which will pull-down the following **search box** and re-selecting the PLU. The same applies to the Department too.

|           |                                                  | Х                                                                                                    |
|-----------|--------------------------------------------------|----------------------------------------------------------------------------------------------------|
| racters:  |                                                  |                                                                                                    |
|           |                                                  |                                                                                                    |
| Name      | Random 🔺                                         |                                                                                                    |
| PLU0001   | 27                                               |                                                                                                    |
| PLU0001   | 1                                                |                                                                                                    |
| PLU0002   | 2                                                |                                                                                                    |
| PLU0003   | 3                                                |                                                                                                    |
| DI LIGOGO | 10                                               |                                                                                                    |
|           | Name<br>PLU0001<br>PLU0001<br>PLU0002<br>PLU0003 | Name         Random<br>Code         ▲           PLU0001         27           PLU0001         1           PLU0002         2 |

This chapter explains the access for keyboard programming from **Keyboard Icon** when you sign-on as a **Level 2 or Level 3**.

Level 2 access is same as the explanation in previous chapter and the restrictions are the same.

On level 3 Access every thing is possible except the following two buttons which will be shaded to stop access.

#### New lay out Copy levels

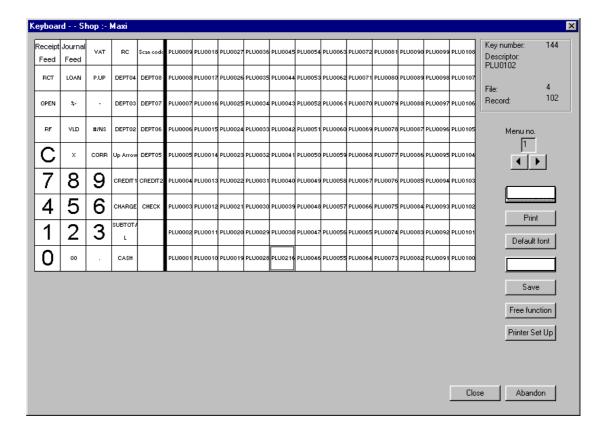

This concludes the explanation for Level 1, 2 and 3. The level 4 allows all screens and all fields.

## **Revision Table**

| MANUAL  | SOFTWARE | DESCRIPTION     | DATE     | PAGE |
|---------|----------|-----------------|----------|------|
| VERSION | VERSION  |                 |          |      |
| 1.00    | 1.00     | INITIAL RELEASE | 15/12/03 |      |
|         |          |                 |          |      |
|         |          |                 |          |      |